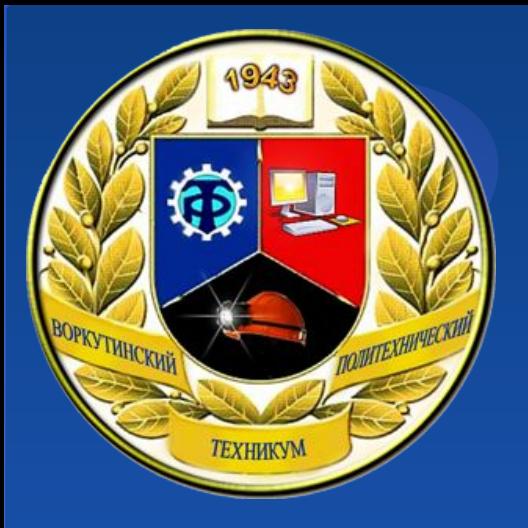

Дисциплина: Организация администрирования компьютерных сетей (по учебнику А.Ю.Громова)

## *Лекция 13. Установка и конфигурирование САДа*

Разработал: преподаватель ГПОУ «ВПТ» Курец Д.С.

### *Лекция 13. Установка и конфигурирование САДа* Установка нового леса Windows Server 2008 может быть произведена 3 способами:

- 1) Установка нового леса с использованием интерфейса Windows;
- 2) Установка нового леса с использованием командной строки;
- 3) Установка нового леса с использованием файла ответов.

Установка нового леса с использованием интерфейса Windows. Интерфейс Windows предоставляет несколько вариантов установки доменных служб AD. Далее будет рассмотрена установка доменных служб с помощью мастера добавления ролей, который доступен в диспетчере сервера.

Для установки нового леса с помощью добавления мастера ролей необходимо выполнить следующие действия:

- 1) Открыть *Диспетчер серверов*;
- 2) В окне *Сводка* по ролям нажать кнопку *Добавить роли* либо с помощью контекстного меню по узлу *Роли* выбрать команду *Добавить роли*;

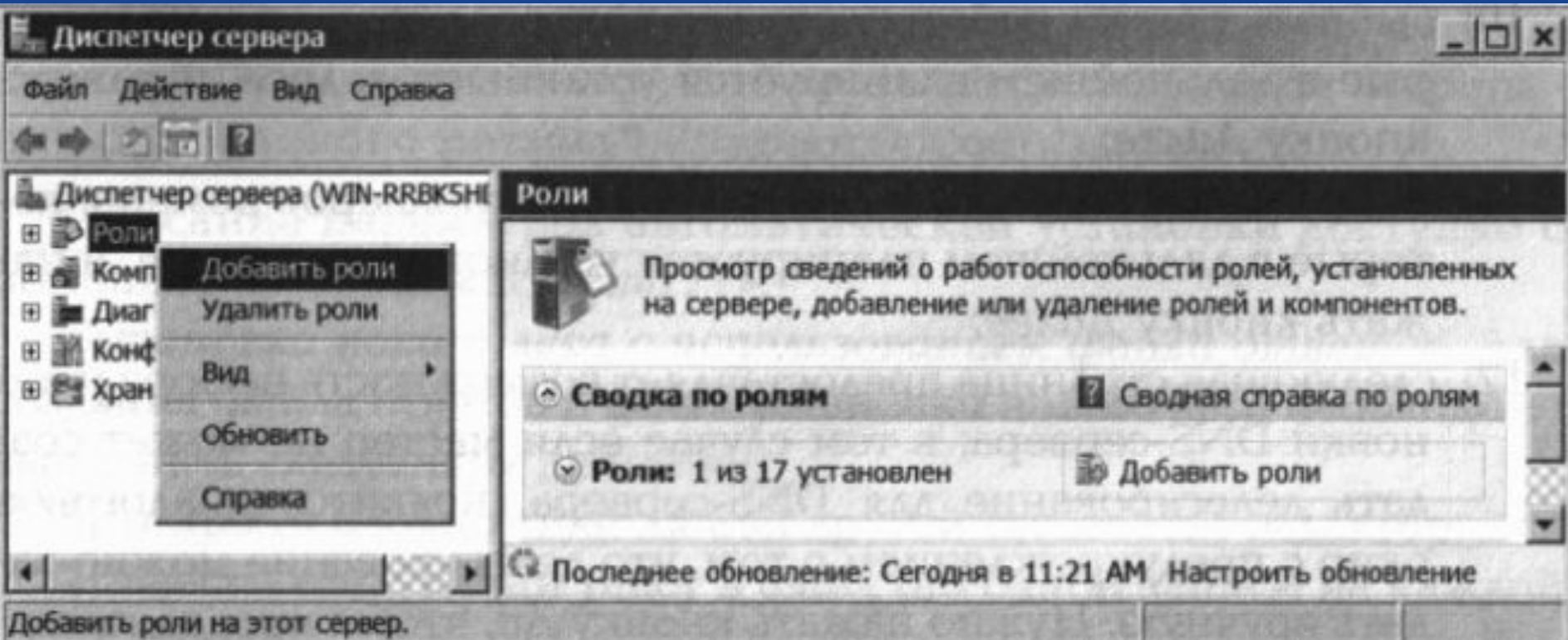

3) На странице *Выбор ролей* сервера выбрать опцию *Доменные службы Active Directory* и нажать кнопку Далее;

4) На странице *Подтвердите выбранные элементы* нажать кнопку *Установить*;

5) На странице *Результаты установки*  выбрать пункт «Закройте этот мастер и запустите мастер установки доменных служб Active Directory (dcpromo.exe)»;

6) В появившемся окне «Вас приветствует мастер установки доменных служб Active Directory» нажать кнопку *Далее*. Если требуется запустить мастер в расширенном режиме установки, то перед нажатием кнопки Далее следует выбрать опцию *Использовать расширенный режим установки*;

7) На следующем шаге работы мастера предоставляется информация о параметрах безопасности для контроллеров домена Windows Server 2008 и WS 2008 R2. Изучив предупреждение, нужно нажать кнопку *Далее*;

8) На странице *Выберите конфигурацию развёртывани*я выбрать *Создать новый домен в новом лесу* и нажать кнопку *Далее;*

9) Указать имя корневого домена леса и нажать кнопку Далее (в системе WS 2008 R2 программа Dcpromo.exe не позволяет создавать однокомпонентное DNS-имя домена); если мастер запущен в расширенном режиме установки, то откроется страница для ввода NetBIOSимени домена;

10) Выбрать режим работы леса для контроллеров домена, которые в дальнейшем планируется установить в лесе, и нажать кнопку Далее:

11) Выбрать режим работы леса для контроллеров домена, которые в дальнейшем планируется установить в домене, и нажать кнопку Далее:

12) Следующая страница предоставляет возможность выбора установки DNSсервера; в том случае если мастер не может создать делегирование для DNS-сервера, появится диалоговое окно с предупреждением о том, что делегирование можно задать вручную. Нужно нажать кнопку *Да*. Чтобы продолжить;

13) Указать расположение (либо оставить значение по умолчанию) для базы данных, файлов журнала и папки SYSVOL;

14) На странице Пароль администратора для режима восстановления служб каталогов ввести и подтвердить пароль режима восстановления, а затем нажать кнопку Далее. Этот пароль потребуется при запуске доменных служб в режиме восстановления служб каталогов для задач, выполняемых в автономном режиме;

15) На следующем шаге предоставляется возможность сохранения выбранных настроек в файле ответов, который может использоваться для автоматизации дальнейшей работы с доменными службами. Чтобы сохранить настройки в файл, нужно нажать кнопку *Экспортировать параметры*, ввести имя файла ответов и нажать кнопку *Сохранит*ь;

16) На завершающем этапе мастер выполняет настройки доменных служб. Пользователю нужно выбрать опцию автоматической перезагрузки сервера по завершении.

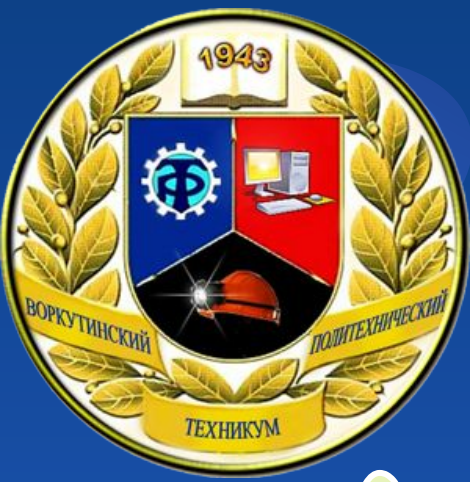

# Не забываем готовиться к письменной проверочной на следующем занятии!